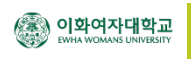

## 전자교탁

# USB-MAC노트북 연결방법

본교의 전자교탁은 USB 케이블 하나만 연결하면 - 노트북의 영상을 프로젝터로 출력하고 - 사운드를 강의실 스피커로 출력하고 - 인터넷도 사용할 수 있습니다.

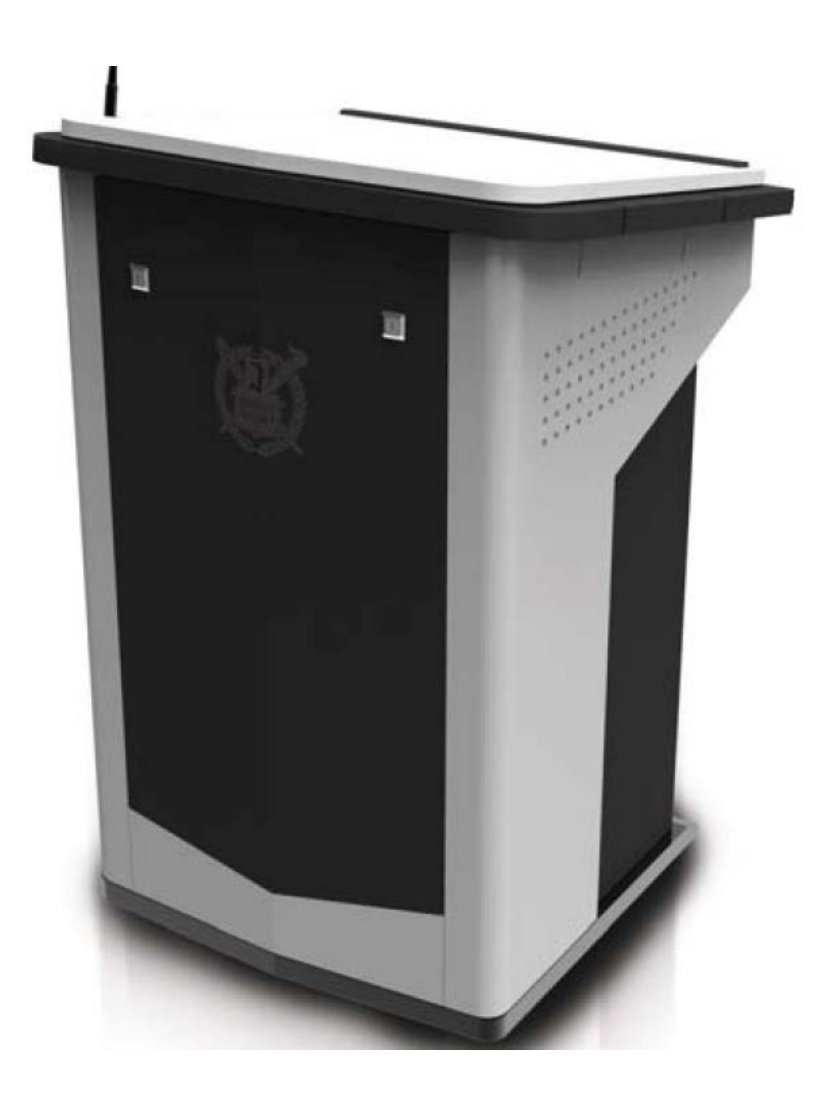

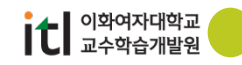

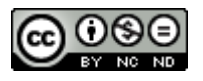

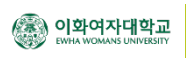

#### 1. 프로그램 설치하기

(1) 본교 강의실 전자교탁은 노트북을 USB 케이블 하나로 연결하여 영상, 소리, 네트워크를 사 용할 수 있습니다. 그러기 위해서는 노트북에 전용 소프트웨어를 설치하고 리부팅을 해야 합니다.

이곳을 클릭하여 [소프트웨어를](https://dl.dropboxusercontent.com/u/21640949/AVMP720_MAC.zip) 다운받아 설치합니다.

([https://dl.dropboxusercontent.com/u/21640949/AVMP720\\_MAC.zip\)](https://dl.dropboxusercontent.com/u/21640949/AVMP720_MAC.zip)

(2) 다운 받은 파일의 압축을 해제하면 다음 그림과 같은 2개의 폴더가 보입니다. 영상과 인터 넷을 사용하

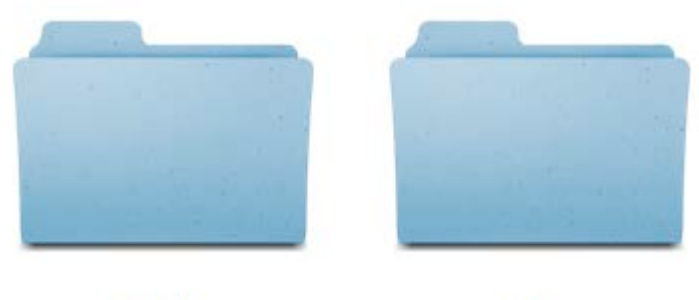

**Display** 

LAN

(2) 소프트웨어 설치 및 리부팅이 완료되면 맥 노트북의 USB 단자와 전자교탁의 USB Video 연결

 단자를 USB 케이블을 이용하여 연결하여 줍니다. USB 케이블은 행정실에 비치되어 있습니다.

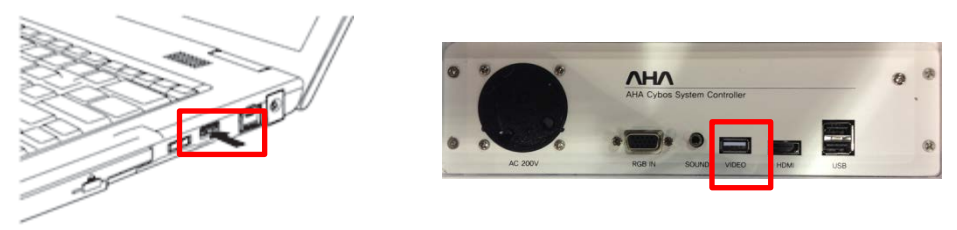

※ 소프트웨어 설치 후 디스플레이, 사운드, 네트워크 설정을 하여야 합니다. ※ 설정은 한번만 해 놓으면 다음에 USB 연결시에는 자동으로 작동 합니다. ※ 만일, 자동으로 환경 설정이 되지 않는다면 수동으로 설정을 다시 해 주어야 합니다.

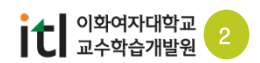

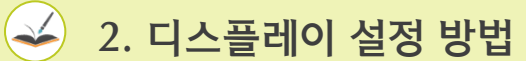

《全》이화여자대학교<br><sub>《《北</sub>》 EWHA WOMANS UNIVERSITY

- (1) MAC 노트북 좌측 하단의 애플 메뉴에서 시스템 환경설정을 선택합니다.
- (2) 시스템 환경설정 창이 나타나면 "디스플레이" 아이콘을 선택합니다.

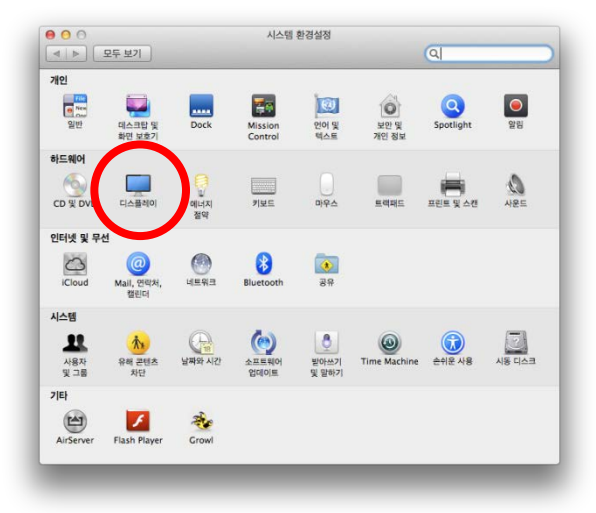

(3) 디스플레이 환경설정 창의 "정렬" 탭을 선택 한 후 하단의 "디스플레이 미러링"에 체크 합니다.

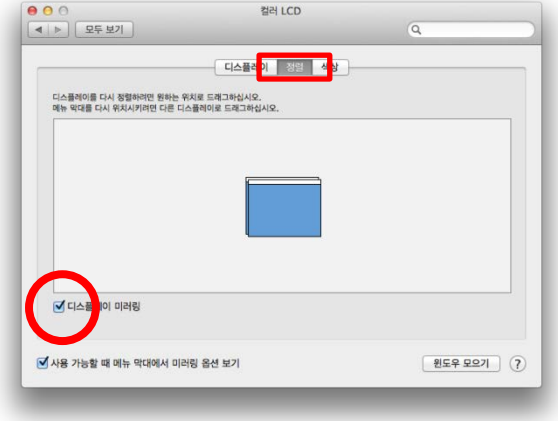

(4) 전자교탁의 콘트롤 패널에서 노트북 USB 버튼을 눌러 프로젝터로 영상을 송출 합니다.

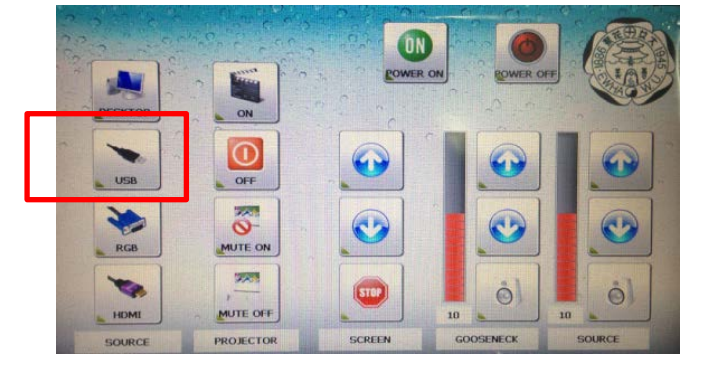

 $\overline{\textbf{1}}$  이화여자대학교<br>교수학습개발원

※ 콘트롤 패널의 UI는 성능 개선을 위하여 변경 될 수 있습니

다.

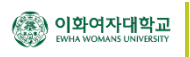

#### 2. 사운드 설정 방법

- (1) MAC 노트북 좌측 하단의 애플 메뉴에서 시스템 환경설정을 선택합니다.
- (2) 시스템 환경설정 창이 나타나면 "사운드" 아이콘을 선택합니다.

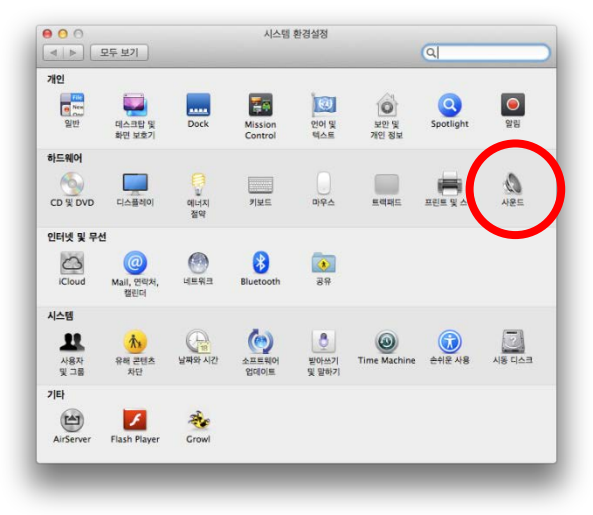

(3) 사운드 환경설정 창의 "출력" 탭을 선택 한 후 USB Multimedia Audio Device를 선택합 니다.

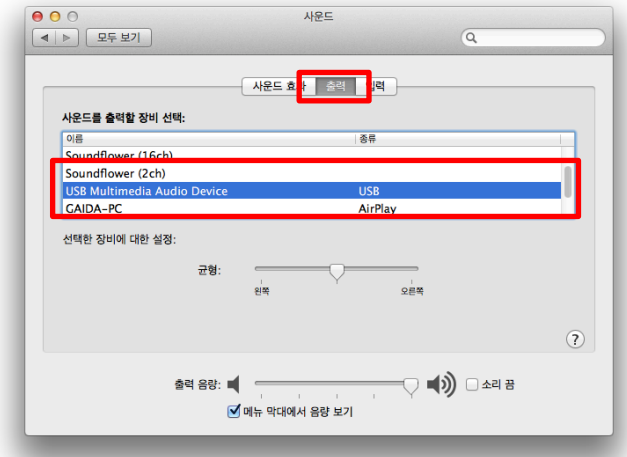

(4) 전자교탁의 콘트롤 패널에서 노트북 USB 버튼을 눌러 프로젝터로 사운드을 송출 합니

다.

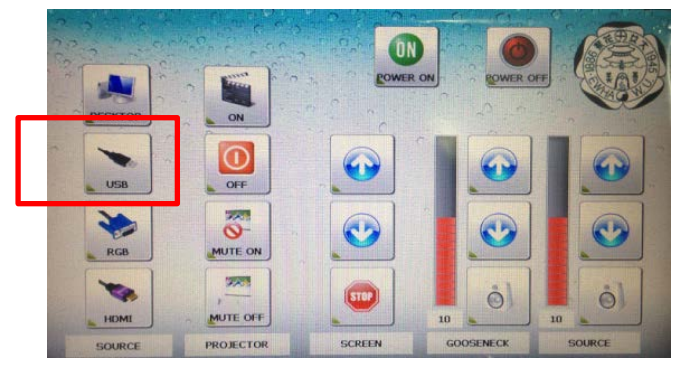

※ 콘트롤 패널의 UI는 성능 개선을 위하여 변경 될 수 있습니

다.

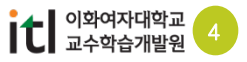

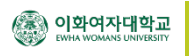

### 2. 사운드 설정 방법

- (1) MAC 노트북 좌측 하단의 애플 메뉴에서 시스템 환경설정을 선택합니다.
- (2) 시스템 환경설정 창이 나타나면 "네트워크" 아이콘을 선택합니다.

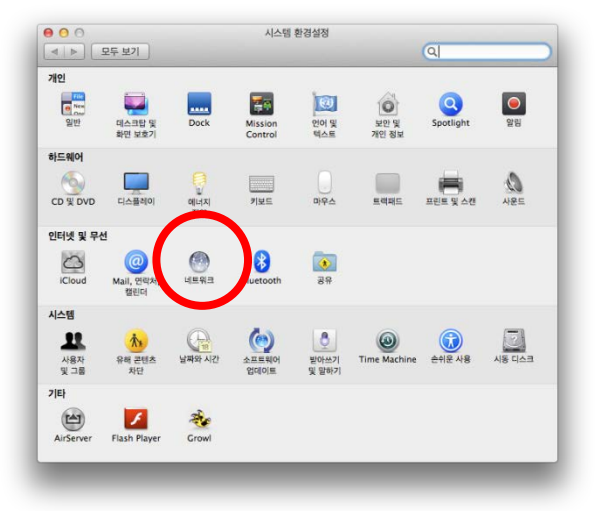

- (3) 네트워크 환경설정 창의 왼쪽 리스트에서 "LAN9500"을 선택합니다.
- (4) 우측 IPv4 구성을 "DHCP 사용"으로 선택합니다. 하단의 적용 버튼을 누릅니다.

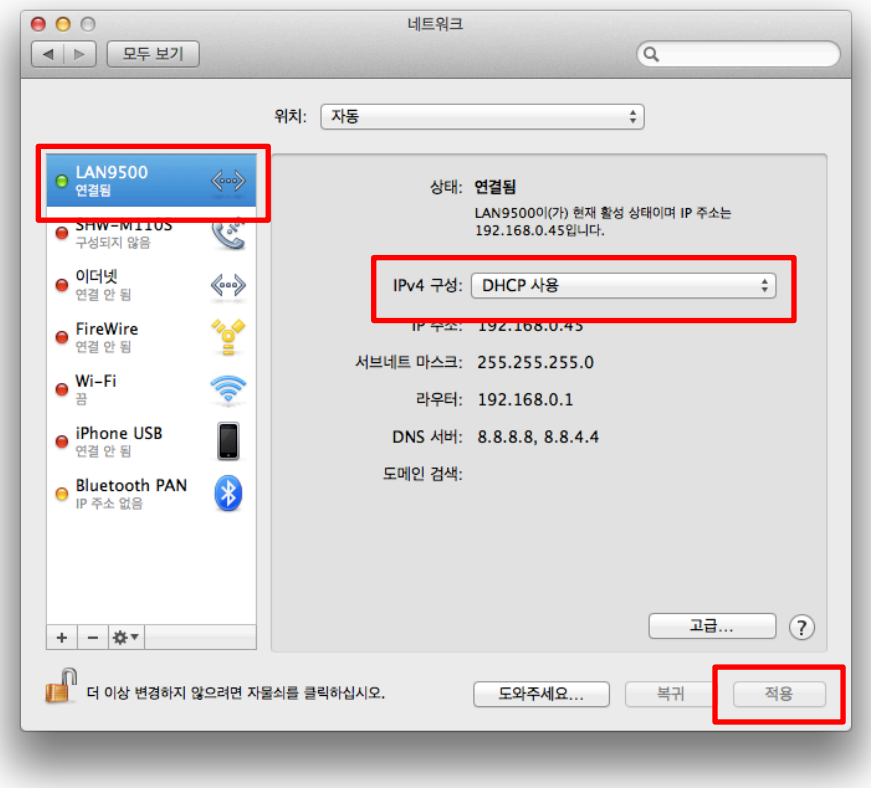

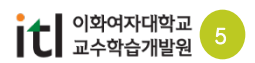

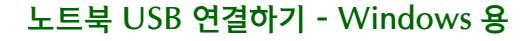

### 4. 네트워크 설정 방법

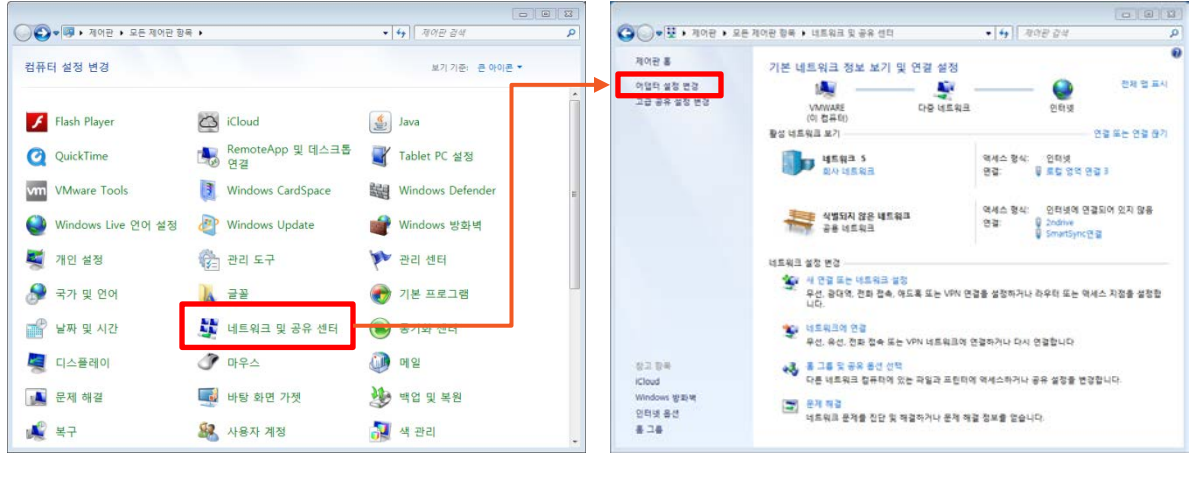

(1) 제어판의 네트워크 및 공유센터를 선택한 후 어뎁터 설정변경을 선택합니다.

(2) 로컬영역 연결에 LAN 9500 USB 2.0 Ethernet 를 오른쪽 마우스로 선택하고 속성을 선택합 니다.

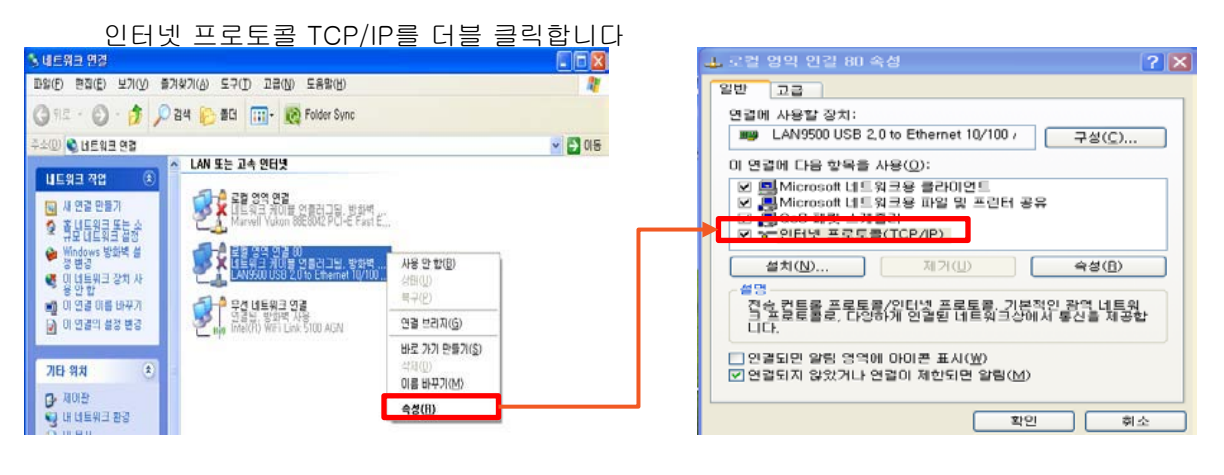

(3) 자동으로 IP 주소 받기와 자동으로 DNS 서버 주소 받기를 선택하고 확인을 선택합니다.

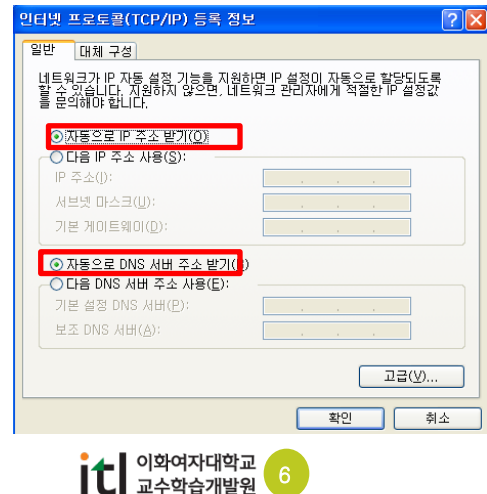